# **EXIBART.COM**

# **VADEMECUM / GUIDA ALLA COMPILAZIONE DELLE SCHEDE EVENTO + NORME EDITORIALI (obbligatorie ai fini dell'accettazione delle schede evento)**

Di seguito trovate tutte le informazioni necessarie per il corretto inserimento degli eventi su [Exibart.com](http://exibart.com/) . Siete pregati di **conservare** questo file per future referenze e controllare periodicamente al link [http://www.exibart.com/attualita/guida-alla](http://www.exibart.com/attualita/guida-alla-compilazione-delle-schede-evento-del-calendario/)[compilazione-delle-schede-evento-del-calendario/](http://www.exibart.com/attualita/guida-alla-compilazione-delle-schede-evento-del-calendario/) la presenza di eventuali aggiornamenti.

Si raccomanda la lettura attenta e integrale dei materiali: il rispetto delle norme editoriali in tutti i dettagli è **obbligatorio** ai fini dell'accettazione della scheda evento. Qualora la redazione riscontrasse un inserimento irrispettoso delle stesse, **la scheda non sarà pubblicata.**

Precisiamo anche che l'eventuale inserimento effettuato sulla piattaforma aggiuntiva  [Exibart.service n](https://service.exibart.com/comunicati-stampa/)on comporta l'inserimento anche su Exibart.com in quanto le due piattaforme non comunicano fra loro e sono completamente indipendenti. Il solo e unico modo per poter comparire nella Newsletter, sul portale e in calendario è dunque l'inserimento su [Exibart.com.](http://exibart.com/)

#### **NOTA BENE**

#### **1. COMPILAZIONE PUBBLICAZIONE DELLA SCHEDA EVENTO**

L'inserimento della scheda evento in calendario **non è immediata** ma avviene previa verifica, da parte della redazione, della **conformità alle norme redazionali. Ciò al fine di garantire la leggibilità, l'uniformità, la chiarezza e la qualità dei contenuti veicolati dal sito.**

**Se l'inserimento è stato rispettoso delle norme** ed è avvenuto in modo corretto, la scheda sarà approvata in breve tempo.

**Se la scheda è invece stata compilata in maniera errata** o senza rispettare le norme, la stessa sarà **rifiutata** e quindi non inserita in calendario.

**NB:** Per verificare l'eventuale pubblicazione, basta accedere al proprio Account e, in corrispondenza della scheda inserita, si troverà l'indicazione dello status: i**n approvazione, pubblicato oppure rifiutato**.

**La Redazione non può fornire feedback di pubblicazione.**

#### **2. DISCLAIMER**.

**a)** Si precisa che **la presenza nel calendario del sito non implica né sottintende**, da parte di Exibart, **alcun giudizio di valore sulla qualità dell'evento stesso, né sulle opere né sugli artisti esposti**, ma va intesa unicamente come pura e semplice manifestazione del diritto di cronaca (che si esplicita nella pubblicazione di un comunicato stampa redatto da fonte esterna, la quale è da ritenersi unica ed esclusiva responsabile quanto ai contenuti o ai giudizi espressi).

**Gli unici giudizi critici attribuibili alla testata sono solo ed esclusivamente quelli espressi negli articoli di recensione pubblicati a firma dei nostri redattori o collaboratori, in sezioni del sito esterne alle schede-evento.**

**b) Exibart.com declina ogni responsabilità circa l'accuratezza e la veridicità delle informazioni inserite nelle schede evento.**

**L'utente che inserisce tali schede è pertanto da ritenersi l'unico ed esclusivo responsabile di eventuali disguidi verificatisi in seguito a imprecisioni o errori che vi fossero presenti. Si consiglia sempre agli utenti di verificare direttamente con gli organizzatori date, orari e location degli eventi.**

## **ISTRUZIONI PER L'ACCESSO**

Fate il login sul sito inserendo le credenziali (nome utente e password) decise in occasione della registrazione.

Cliccare sul proprio nome utente che compare in alto a destra. Si aprirà la schermata del backoffice (il link è http://www.exibart.com/community/ seguito dal vostro nome utente) che vi consentirà di apportare modifiche al profilo, inserire nuove sedi e nuovi eventi.

 **NOTA BENE: Per SEDE si intende la sede fisica di un evento (ad es. un museo o una galleria), per EVENTO si intende l'evento vero e proprio (ad es. una mostra).**

**Non inserire eventi nelle sedi o viceversa: le schede proposte non saranno accettate.**

## **INSERIMENTO EVENTI**

1) Cliccare su "EVENTI" per inserire un nuovo evento.

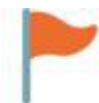

#### **NOTA BENE:**

Prima di inserire un nuovo evento abbiate cura di controllare che l'evento non esista già in calendario, accedendo all'apposito motore di ricerca. Non è consentito, IN NESSUN CASO, inserire eventi già presenti.

2) Cliccare su "Inserisci evento". Si aprirà un form all'interno con vari campi. Gli stessi vanno compilati seguendo esattamente tutte le indicazioni contenute sotto ciascun campo. In caso contrario la redazione rifiuterà l'inserimento della scheda. I campi contrassegnati da \* sono obbligatori, se non sono compilati la scheda viene rifiutata.

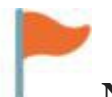

#### **NOTA BENE:**

- 1. Non utilizzare MAI il carattere tutto maiuscolo in NESSUN CAMPO (anche nel
- 2. titolo) o la scheda sarà rifiutata.
- 3. I testi vanno obbligatoriamente inseriti **in lingua italiana**. Non si accettano testi in altre lingue. Eventuali comunicati stampa in altre lingue (massimo una) vanno 4. inseriti DOPO quello in italiano, nel relativo spazio riservato al comunicato stampa.
- 5. Ricordare che dopo l'approvazione da parte della redazione, **le schede non possono più essere modificate** dall'utenza ma occorre chiedere alla redazione (VEDI PIU' AVANTI, "Disciplina delle modifiche").

#### **NORME EDITORIALI da seguire per il corretto inserimento degli eventi**

## *Norme generali*

- Attenersi RIGIDAMENTE alle istruzioni specificate sotto ogni campo da
- compilare. In caso contrario l'evento non sarà pubblicato. •
- Inserire le schede **una sola volta con tutte le informazioni**
- **corrette e definitive**. •
- Inserire le schede con qualche giorno di anticipo (ideale almeno una • settimana) rispetto alla data di inaugurazione
- NON REINSERIRE MAI EVENTI GIA' PRESENTI. LE SCHEDE DOPPIE SARANNO RIFIUTATE. Dopo reiterati inserimenti multipli o scorretti, l'account sarà bannato.
- Dopo l'accettazione da parte della redazione, **non si interverrà** per apportare modifiche se non di carattere **essenziale** (vedi sotto, sezione
- "Disciplina delle modifiche"). •
- In base alla legge sulla privacy, invitiamo a **non inserire recapiti o**
- **numeri di telefono privati** di artisti, curatori, galleristi. •
- **Non tutti gli eventi sono accettati per la pubblicazione**. Si veda
- la sezione "Eventi non accettati in calendario" •
- La redazione si riserva di **modificare in maniera insindacabile** le schede proposte per la pubblicazione onde adattarle allo standard qualitativo che caratterizza il sito. L'utenza può richiedere la rimozione della scheda evento scrivendo a [redazione@exibart.com](mailto:redazione@exibart.com)

## **GUIDA ALLA COMPILAZIONE DELLA SCHEDA**

#### **SOMMARIO**

1. COME COMPILARE LA SCHEDA EVENTO

- 2. EVENTI NON ACCETTATI IN CALENDARIO
- 3. DISCIPLINA DELLE MODIFICHE

### **1) COME COMPILARE LA SCHEDA EVENTO**

In questa sezione siete guidati, **passo dopo passo**, alla compilazione della scheda evento. L'accettazione delle schede è SUBORDINATA al loro inserimento corretto.

Non si accettano schede compilate in maniera non conforme a quanto indicato. **Se dovesse accadere, l'evento sarà rifiutato.**

#### **SEDE DELL'EVENTO**

Nel nuovo sito le sedi **non sono più accoppiate ad uno specifico utente**, ma sono selezionabili da qualunque utente direttamente dal database in fase di compilazione del form per l'inserimento degli eventi. La sede va selezionata tra le migliaia già presenti nel database, che sono state **TUTTE** importate dal vecchio sito (con relativo archivio eventi).

Per individuare correttamente la sede, digitare **solo la parte significativa del nome** (i.e quella caratterizzante la galleria o il museo), evitando spazi, particelle e congiunzioni.

Es. per "Accademia delle Belle Arti": digitare solo *Belle Arti* Es. per "Galleria Pincopallo": digitare solo *Pincopallo*

Le sedi corrispondenti appariranno in un menù a tendina, dal quale si potrà selezionare la sede corretta.

### **ATTENZIONE: Se la sede non compare:**

- 1. **verificare accuratamente, come indicato sopra:** è molto improbabile che la sede manchi, essendo decine di migliaia quelle presenti nel database. Se la sede era presente nel vecchio sito, c'è **sicuramente** anche nel nuovo: matematico.
- 2. Se davvero la sede manca ed è una sede generica (ad. es. via, piazza, spazio aperto) oppure l'evento si tiene in due o più sedi: digitare "SEDI VARIE – Nome del Comune" (es.: Sedi varie – Milano).
- 3. In tutti gli altri casi (l'evento si tiene in una galleria o spazio pubblico o privato che non compare in elenco, previa accurata verifica): la sede va inserita dall'utente seguendo le relative istruzioni (vedi paragrafo successivo).

# **COME INSERIRE UNA SEDE MANCANTE**

(NB: solo se la sede manca davvero, vedi sopra)

1. Accedere all'apposito form INSERISCI SEDE che si trova di fianco a INSERISCI EVENTO:

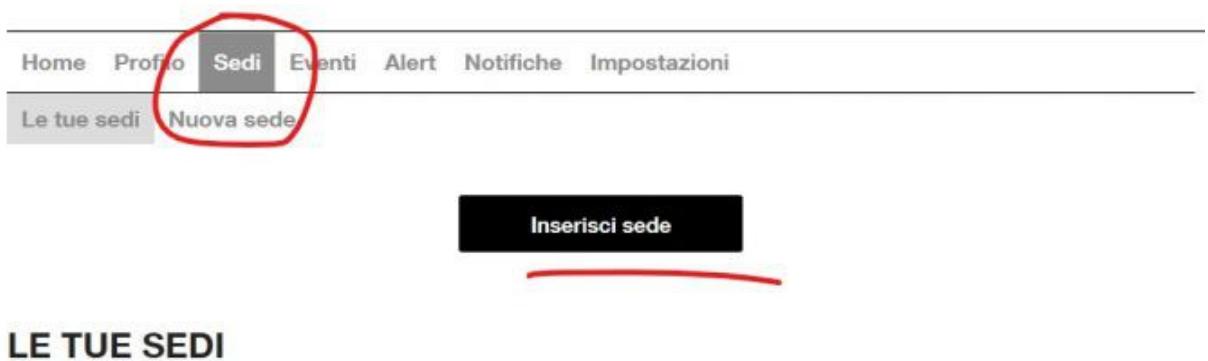

- 2. Inserire **tutti i dati necessari** utilizzando per le descrizioni uno stile giornalistico e oggettivo.
	- **NB:** Non inserire testi in inglese (solo in italiano) - Evitare espressioni enfatiche, punti esclamativi e il ricorso alla prima persona: non è uno spazio pubblicitario né promozionale (per il quale sono previste apposite tariffazioni) ma uno spazio informativo che esige una comunicazione sobria, chiara e oggettiva rivolta a terzi.

**Solo dopo la necessaria approvazione redazionale** (avvenuta la quale si riceve relativa mail di conferma) la sede comparirà in elenco è sarà possibile caricare l'evento (seguendo, ovviamente, le norme redazionali qui elencate).

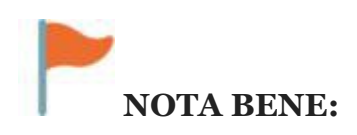

Si invita a verificare di aver indicato nel comunicato stampa la sede dell'evento con chiarezza, comprensiva di tutti i dati necessari: Nome, indirizzo completo, città, provincia (DATI OBBLIGATORI).

## **- TITOLO DELL'EVENTO**

## **CASO A) mostra personale:**

Nome Cognome artista - Titolo mostra *esempio: Mario Rossi - Infinito*

## **CASO B) doppia personale:**

Nome Cognome / Nome Cognome – Titolo mostra *esempio: Mario Rossi / Giorgio Bianchi - Infinito*

## **CASO C) mostra collettiva:**

Digitare solamente il titolo *esempio: Infinito*

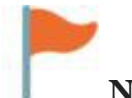

#### **NOTA BENE**

- Non sono ammessi titoli o nomi tutti in maiuscolo (in maiuscolo solo le iniziali). •
- NON UTILIZZARE VIRGOLETTE NEI TITOLI
- Non ripetere "mostra", "personale", "collettiva" o altre indicazioni (curatela ecc), inutili in questo spazio
- I nomi degli artisti (in caso di personale o bipersonale) vanno inseriti nel campo titolo come da esempio, **obbligatoriamente nell'ordine e con la punteggiatura indicata** (ossia separati da trattino: no punto, no slash, solo TRATTINO)

• **Non utilizzate MAI lo stampatello maiuscolo**.

### **- WEB EVENTO**

Digitare l'eventuale indirizzo web del sito che offre maggiori informazioni sull'evento, preceduto da http://

### **- DATA APERTURA E CHIUSURA**

#### Per "data di apertura" si intende **la data di inaugurazione, o vernissage, della mostra.**

Può coincidere o meno con la data di effettiva apertura al pubblico, ma ai finidella segnalazione fa fede **solo ed esclusivamente la data di vernissage,** pertanto (per ragioni tecniche) entrambi i campi, apertura e vernissage, **devono coincidere**.

Per "data di chiusura" si intende l'ultimo giorno di apertura al pubblico della mostra.

### **- ORARIO**

*Esempio: da martedì a domenica ore 10-13 e 15-19* SENZA RIPETERE NUOVAMENTE "ORARIO" o simili

### **- DATA VERNISSAGE**

Come detto, deve coincidere con quella di apertura.

## **- ORARIO VERNISSAGE**

Non ripetere la data, indicare SOLO l'orario preceduto da "ore" o h., ad es.: ore 19, h. 19

Selezionare "su invito" nel caso fosse un vernissage chiuso al pubblico, "aperta" se invece è aperto al pubblico.

## **- TIPOLOGIA**

Indicare il genere dell'evento (selezionare una sola categoria, massimo due).

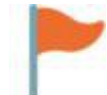

### **NOTA BENE (anche se sono cose in teoria ovvie):**

- Per "arte moderna" si intende l'arte dell'Ottocento e inizi Novecento
- Per "arte contemporanea" si intende arte prodotta dal 1950 circa in poi. Per "arte moderna e contemporanea" l'arte tra Otto e Novecento, fino agli anni '50 circa,
- oppure artisti contemporanei storicizzati in quanto già deceduti. •
- Per "giovane arte" l'arte degli under 40 Gli artisti attualmente **viventi** NON SONO "arte moderna e contemporanea" ma **"arte contemporanea".**

## **DESCRIZIONE (ABSTRACT)**

Inserire un breve sunto (massimo 300 caratteri spazi inclusi, NON 300 PAROLE!) con il 'succo' dell'evento.

**L'abstract deve descrivere efficacemente il contenuto dell'iniziativa**, spiegando di che tipo di evento si tratta e cosa c'è esposto, in lingua italiana corrente e corretta (controllare l'orfografia e la punteggiatura!), evitando il ricorso al carattere tutto maiuscolo e in stile giornalistico e oggettivo (NO prima persona).

**Non inserire citazioni estrapolate o frasi a effetto.**

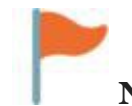

#### **NOTA BENE**

- L'abstract NON E' un volantino pubblicitario, né il libro degli ospiti o la locandina della galleria. Evitare quindi frasi enfatiche o giudizi qualitativi, considerazioni in prima persona.
- **Non è ammesso presentare la mostra con frasi fatte come "La galleria X è orgogliosa di presentare...", "Siete invitati alla mostra di Y". Scrivere, al massimo, un sobrio e giornalistico "La galleria presenta".**
- Non scrivere il testo tutto in maiuscolo (neanche singole parti) o la scheda sarà
- rifiutata. •
- NON inserire nome dello spazio espositivo, date, orari eccetera perché compaiono già in altri campi e quindi sono informazioni replicate e inutili.

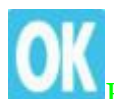

ESEMPIO DI ABSTRACT CORRETTO (scheda accettata):

*La mostra è dedicata ad Hans Memling, che nella seconda metà del Quattrocento divenne il pittore più importante di Bruges, cuore finanziario delle Fiandre e centro di produzione artistica tra i più avanzati dell'area fiamminga. In esposizione 150 opere che illustrano il suo percorso artistico.*

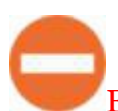

#### ESEMPIO DI ABSTRACT SCORRETTO (scheda respinta):

- *La Galleria XY è lieta/orgogliosa di presentare le opere di Mario Rossi...*
- *La Galleria XY vi invita alla mostra di Mario Rossi...*
- *Con questa mostra ho cercato di ripercorrere...*
- *"Pimpiripettenusa pimpitipettepam" (Anonimo)*

### **- INGRESSO**

Se l'ingresso è libero indicatelo, altrimenti scrivete il prezzo dei biglietti.

#### **- FOTO EVENTO**

Il sistema accetta immagini di dimensione **NON SUPERIORE ai 2 MB** (con minimo margine di tolleranza).

L'inserimento di almeno una immagine è obbligatorio.

Il sistema supporta fino a 6 immagini oltre alla principale. Sono ammessi i formati jpg, png e gif.

**Non inserire shot di comunicati stampa o altri testi, ma solo locandine o opere in mostra**

### **- ARTISTI E CURATORI**

Gli artisti e i curatori vanno OBBLIGATORIAMENTE inseriti con Nome e Cognome (no iniziali puntate o abbreviazioni salvo se non sono parte del nome stesso), ciascuno nel relativo spazio.

In caso di collettive, vanno inseriti UNO A UNO tutti i nomi degli artisti. Il sistema supporta fino a 50 nomi. NON utilizzare il carattere TUTTO MAIUSCOLO.

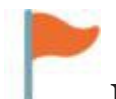

#### **NOTA BENE**

- Non si accettano artisti inseriti tutti assieme in un unico campo.
- **I nomi NON POSSONO essere inseriti in carattere tutto maiuscolo. In maiuscolo, come nell'uso normale corretto, vanno solo le iniziali.**

## **- COMUNICATO STAMPA**

Per "comunicato stampa" si intende una comunicazione giornalistica redatta in maniera professionale che renda noti i contenuti dell'evento.

Il comunicato stampa deve contenere **tutti i dati salienti della notizia:** chi, cosa, dove, come, quando e perché.

Il comunicato deve essere **in forma discorsiva e in lingua italiana.**

Il comunicato stampa NON E' l'intervento critico del curatore (che quindi non sarà pubblicato).

Si prega di evitare di inserire tutti i dati tecnici dell'intestazione e di inserire **solamente il testo.** 

## **- ULTERIORI CAMPI**

Compilare SOLO se necessario, **evitando di ripetere lo stesso nome, ente o associazione in più di un campo** onde evitare ridondanze.

Se non vi è nulla da scrivere, NON SCRIVERE NULLA (= lasciare il campo in bianco)

#### **Al termine della procedura di compilazione della scheda, comparirà la seguente scritta:**

L'evento è stato inserito con successo. Se la compilazione del form è stata corretta e la scheda sarà ritenuta completa, l'evento verrà accettato e comparirà in calendario a breve. Si prega di notare che l'eventuale pubblicazione di tutti gli eventi proposti avviene sempre a giudizio insindacabile della redazione. Grazie. DISCLAIMER: La redazione non può essere ritenuta in alcun modo responsabile circa l'accuratezza e la veridicità delle informazioni inserite dall'utenza, la quale dunque se ne assume la sola ed esclusiva responsabilità. Per info o problemi contatta [redazione@exibart.com](mailto:redazione@exibart.com)

A questo punto non vi resta che **attendere l'accettazione della scheda** da parte della redazione.

**Potete verificare l'eventuale pubblicazione accedendo al vostro backoffice e cliccando su EVENTI. La Redazione non fornisce feedback di pubblicazione.** 

 Se l'evento è stato pubblicato, troverete indicato "PUBBLICATO" sotto la relativa immagine guida.

 Se invece è stato respinto, troverete la scritta "RIFIUTATO" e fra parentesi quadre la motivazione.

## **2) EVENTI NON ACCETTATI IN CALENDARIO**

- eventi singoli compresi in feste, fiere, sagre, rassegne e simili
- workshop, corsi e laboratori
- finissage
- eventi che esulano dal campo strettamente artistico
- concerti ed eventi musicali
- presentazioni letterarie non a tema artistico
- partecipazioni di singole gallerie o artisti a fiere (per le fiere più importanti
- sarà pubblicata una scheda evento unica riassuntiva dell'intero evento) •
- mostre virtuali, sul web o comunque non accessibili in spazi fisici
- visite guidate
- bandi, selezioni o concorsi
- conferenze stampa

# **Non inserire eventi simili perché saranno rifiutati.**

## **3) DISCIPLINA DELLE MODIFICHE**

Dopo l'approvazione da parte della redazione, le schede non possono più essere modificate dall'utenza.

E' inutile tentare perché solo la redazione ha l'autorizzazione necessaria a modificare il sito.

Per chiedere una modifica è SEMPRE necessario interpellare la redazione.

E' VIETATO reinserire un evento già presente, anche se contiene info errate (occorre in tal caso richiedere le modifiche a [redazione@exibart.com.](mailto:redazione@exibart.com)

## **PROCEDURA UNICA da seguire per la richiesta di modifiche:**

Scrivere una email alla Redazione (l'indirizzo di riferimento è solo ed esclusivamente [redazione@exibart.com\)](mailto:redazione@exibart.com) elencando con chiarezza le modifiche da effettuare.

## **La richiesta va sempre corredata del link della pagina dell'evento da modificare.**

**Diversamente la modifica non sarà presa in carico.** 

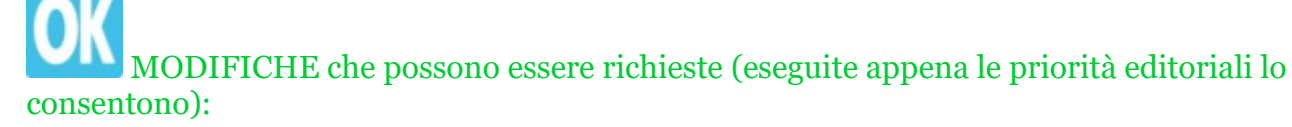

- Nomi artisti o curatori
- Titolo della mostra
- Cambio date o location
- Cambio orario di vernissage

MODIFICHE CHE VENGONO EFFETTUATE **SOLO** SE NON SUSSITONO ALTRE PRIORITA' REDAZIONALI:

- aggiunta o cambio di immagini
- aggiunta di informazioni accessorie e non essenziali non inserite in prima battuta dall'utente (patrocini, catalogo, ecc.)

### **+++++ DISCLAIMER IMPORTANTE ++++**

La redazione non è in alcun modo responsabile della veridicità e dell'accuratezza delle informazioni contenute nelle schede evento inserite dagli utenti.

**Eventuali errori o disguidi andranno dunque imputati UNICAMENTE all'utente autore dell'inserimento.** 

Inserendo un evento, l'autore della segnalazione si assume **piena ed esclusiva responsabilità** circa la **veridicità e la correttezza delle informazioni veicolate.**

Per altre informazioni o chiarimenti sul funzionamento del calendario eventi, contattate la redazione scrivendo **sempre e solo** a [redazione@exibart.com](mailto:redazione@exibart.com)

Ultimo aggiornamento: 28/02/2020